## Toujours là pour vous aider

www.philips.com/welcome Enregistrez votre produit et obtenez de l'assistance sur le site

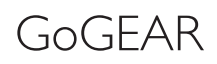

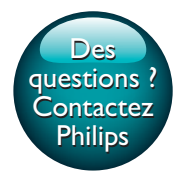

SA5AZU04 SA5AZU08 SA5AZU16

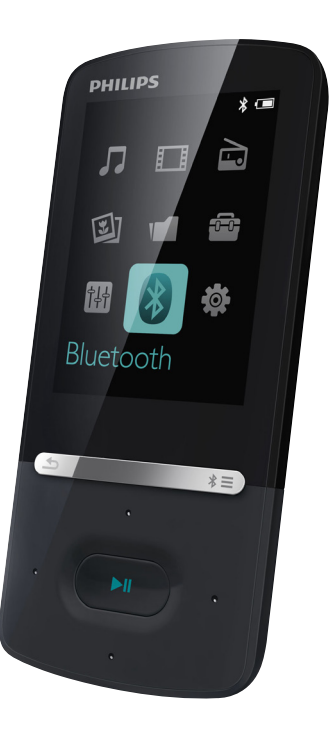

# Mode d'emploi

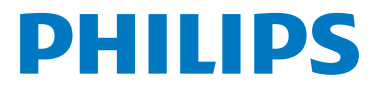

## Table des matières

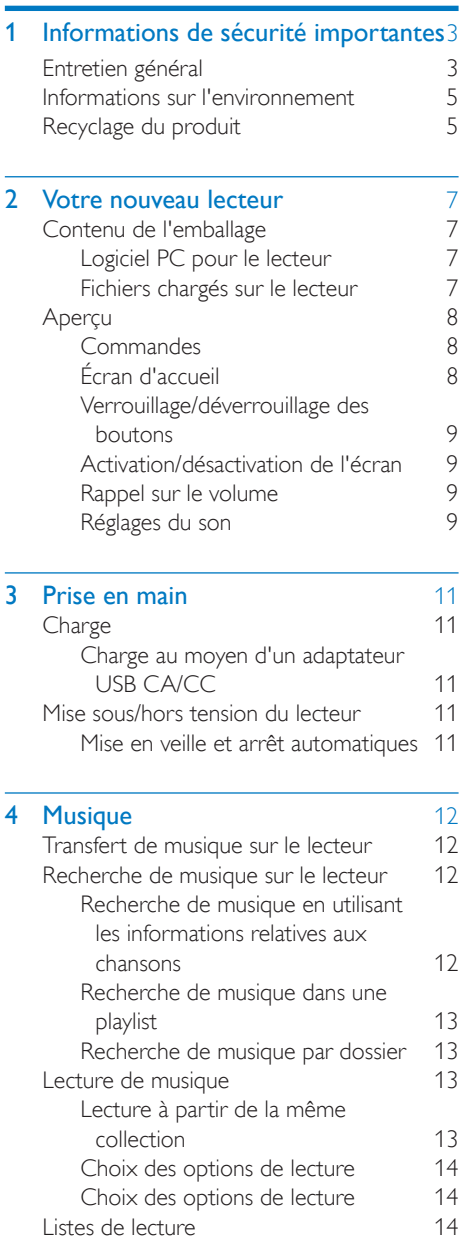

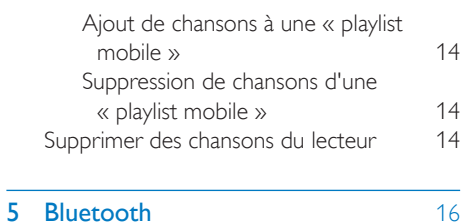

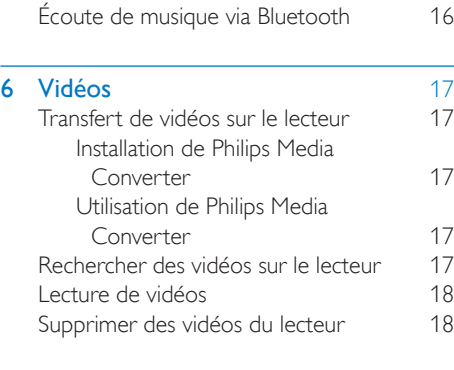

## **7 [Images](#page-20-0)** 19

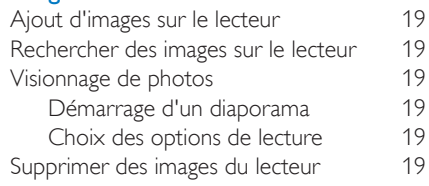

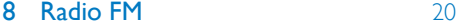

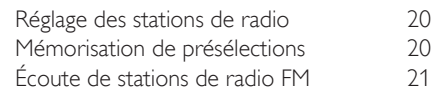

## 9 [Lecteur de texte](#page-23-0) 22

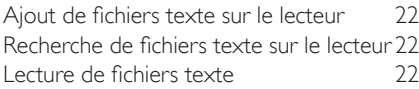

## 10 [Enregistrements](#page-24-0) 23

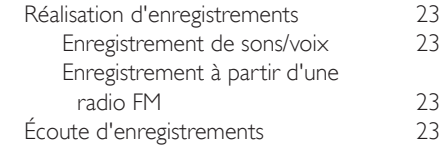

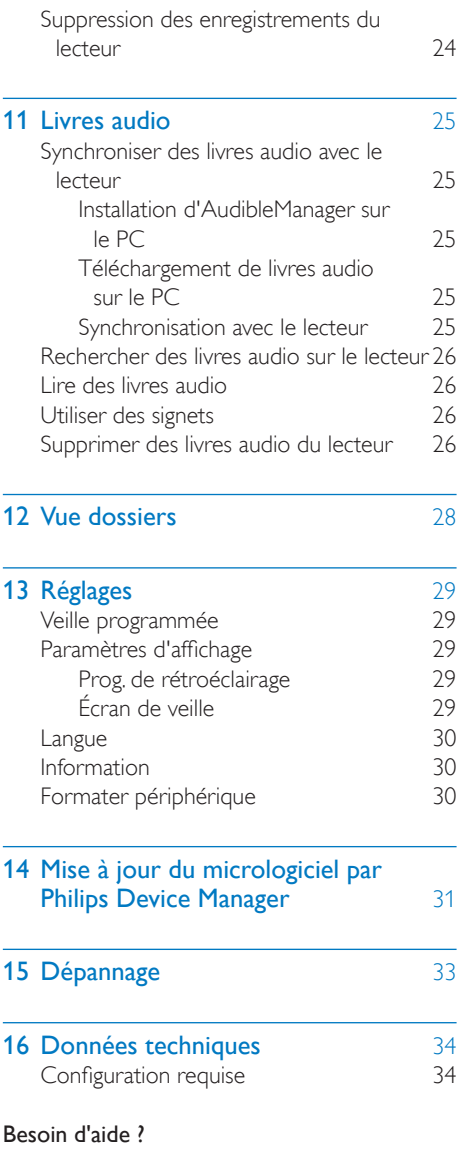

Visitez notre site Web

## www.philips.com/welcome

pour accéder aux ressources mises à votre disposition, notamment aux manuels d'utilisation, aux dernières mises à jour logicielles et à la foire aux questions.

## <span id="page-4-0"></span>**Informations** de sécurité importantes

## <span id="page-4-1"></span>Entretien général

La traduction de ce document est fournie à titre indicatif uniquement.

En cas d'incohérence entre la version anglaise et la traduction, la version anglaise prévaut.

### Attention

- Pour éviter tout endommagement ou mauvais fonctionnement :
- N'exposez pas l'appareil à une chaleur excessive causée par un appareil de chauffage ou le rayonnement direct du soleil.
- Évitez de faire tomber l'appareil et de laisser tomber des objets dessus.
- Ne plongez pas l'appareil dans l'eau. Évitez toute infiltration d'eau dans la prise casque et dans le compartiment de la batterie : vous risqueriez d'endommager sérieusement l'appareil.
- Les téléphones portables allumés à proximité de l'appareil peuvent provoquer des interférences.
- Sauvegardez vos fichiers. Veillez à bien conserver les fichiers originaux téléchargés sur votre appareil. Philips décline toute responsabilité en cas de perte de données liée à l'endommagement du produit ou à tout autre défaut de lisibilité des données.
- Pour éviter tout problème, gérez vos fichiers (transfert, suppression, etc.) exclusivement à l'aide du logiciel audio fourni !
- N'utilisez aucun produit de nettoyage à base d'alcool, d'ammoniaque, de benzène ou de substances abrasives : vous risqueriez d'endommager l'appareil.
- N'exposez pas les piles ou les batteries intégrées à une source produisant une chaleur excessive, par exemple le soleil, un feu ou similaire.
- Risque d'explosion si les piles ne sont pas remplacées correctement. Remplacez-les uniquement par le même type de batterie.

### Températures de fonctionnement et de stockage

- Utilisez l'appareil dans un endroit où la température est toujours comprise entre 0 et 40 °C.
- Entreposez l'appareil dans un endroit où la température est toujours comprise entre  $-20$  et 45 °C.
- Les basses températures peuvent réduire la durée de vie de la batterie.

#### Pièces et accessoires de rechange :

Visitez la page www.philips.com/support pour commander des pièces et accessoires de rechange.

#### Sécurité d'écoute

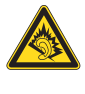

A pleine puissance, l'écoute prolongée du baladeur peut endommager l'oreille de l'utilisateur.

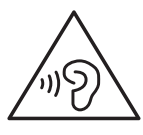

## Avertissement

• Pour éviter toute perte d'audition éventuelle, n'écoutez pas à un volume élevé pendant une longue durée.

#### La tension de sortie maximale du lecteur n'est pas supérieure à 150 mV.

## Tension caractéristique de la large bande WBCV>= 75 mV

#### **Modifications**

Les modifications non autorisées par le fabricant peuvent annuler le droit des utilisateurs à utiliser cet appareil.

### Informations sur les droits d'auteur

Les marques et noms de produits sont des marques commerciales appartenant à leurs sociétés ou organisations respectives. La duplication non autorisée d'enregistrements, téléchargés depuis Internet ou copiés depuis des CD audio, constitue une violation des lois et traités internationaux en vigueur sur les droits d'auteur.

La réalisation de copies non autorisées de contenu protégé contre la copie, notamment de programmes informatiques, fichiers, diffusions et enregistrements sonores, peut représenter une violation de droits d'auteur et une infraction à la loi. Cet appareil ne doit en aucun cas être utilisé à de telles fins.

Windows Media et le logo Windows sont des marques commerciales déposées de Microsoft Corporation aux États-Unis et/ou dans d'autres pays.

#### Soyez responsable ! Respectez les droits d'auteur.

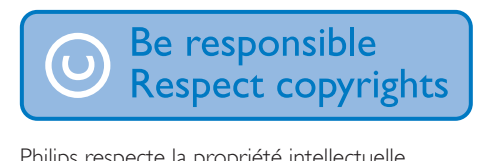

Philips respecte la propriété intellectuelle d'autrui et demande à ses utilisateurs de faire de même.

Les contenus multimédias sur Internet ont pu être créés et/ou distribués sans l'autorisation du détenteur des droits d'auteur originaux.

La copie ou la distribution de contenus non autorisés peut enfreindre les lois relatives aux droits d'auteur dans différents pays, dont le vôtre.

Il est de votre responsabilité de respecter les lois relatives aux droits d'auteur.

L'enregistrement et le transfert vers ce lecteur portable de flux vidéo téléchargés sur votre ordinateur sont uniquement autorisés pour les contenus disposant d'une licence en bonne et due forme ou les contenus appartenant au domaine public. Ces contenus ne peuvent être utilisés qu'en privé, à des fins strictement non commerciales et dans le respect des éventuelles exigences relatives aux droits d'auteur précisées par le détenteur des droits d'auteur de l'œuvre. Il est possible que ces exigences interdisent les copies supplémentaires. Les flux vidéo peuvent intégrer des dispositifs de protection contre la copie rendant impossible une nouvelle copie. Si c'est le cas, la fonction d'enregistrement est désactivée et un message s'affiche.

#### Enregistrement d'informations

Philips n'a de cesse d'améliorer la qualité de votre produit Philips et d'en optimiser l'utilisation. Dans cette optique, certaines informations/données relatives à l'utilisation de l'appareil ont été enregistrées dans sa mémoire rémanente. Ces données permettent d'identifier et de détecter les défauts ou problèmes que l'utilisateur est susceptible de rencontrer au cours de l'utilisation. Les données enregistrées fournissent notamment des informations sur la durée de lecture en mode musique et en mode tuner, ainsi que sur le nombre de déchargements de la batterie. En revanche, la mémoire ne contient aucune information sur le contenu de l'appareil, le support utilisé ou la source des téléchargements. Les données enregistrées dans l'appareil seront extraites et utilisées UNIQUEMENT si l'utilisateur retourne l'appareil à un centre de service Philips et UNIQUEMENT en vue de détecter et de prévenir d'éventuels problèmes. Ces données sont mises à la disposition de l'utilisateur sur simple demande.

#### © 2009, Xiph.Org Foundation

Redistribution and use in source and binary forms, with or without modification, are permitted provided that the following conditions are met:

- Redistributions of source code must retain the above copyright notice, this list of conditions and the following disclaimer.
- Redistributions in binary form must reproduce the above copyright notice, this list of conditions and the following disclaimer in the documentation and/

or other materials provided with the distribution.

Neither the name of the Xiph. org Foundation nor the names of its contributors may be used to endorse or promote products derived from this software without specific prior written permission.

This software is provided by the copyright holders and contributors "as is" and any express or implied warranties, including, but not limited to, the implied warranties of merchantability and fitness for a particular purpose are disclaimed. In no event shall the foundation or contributors be liable for any direct, indirect, incidental, special, exemplary, or consequential damages (including, but not limited to, procurement of substitute goods or services; loss of use, data, or profits; or business interruption) however caused and on any theory of liability, whether in contract, strict liability, or tort (including negligence or otherwise) arising in any way out of the use of this software, even if advised of the possibility of such damage

#### XPAT XML Parser

Copyright (c) 1998, 1999, 2000 Thai Open Source Software Center Ltd

Permission is hereby granted, free of charge, to any person obtaining a copy of this software and associated documentation files (the "Software"), to deal in the Software without restriction, including without limitation the rights to use, copy, modify, merge, publish, distribute, sub-license, and/or sell copies of the Software, and to permit persons to whom the Software is furnished to do so, subject to the following conditions:

The above copyright notice and this permission notice shall be included in all copies or substantial portions of the Software. THE SOFTWARE IS PROVIDED "AS IS", WITHOUT WARRANTY OF ANY KIND, EXPRESS OR IMPLIED, INCLUDING BUT NOT LIMITED TO THE WARRANTIES

OF MERCHANTABILITY, FITNESS FOR A PARTICULAR PURPOSE AND NON-INFRINGEMENT. IN NO EVENT SHALL THE AUTHORS OR COPYRIGHT HOLDERS BE LIABLE FOR ANY CLAIM, DAMAGES OR OTHER LIABILITY, WHETHER IN AN ACTION OF CONTRACT, TORT OR OTHERWISE, ARISING FROM, OUT OF OR IN CONNECTION WITH THE SOFTWARE OR THE USE OR OTHER DEALINGS IN THE SOFTWARE.

## <span id="page-6-0"></span>Informations sur l'environnement

Tout emballage superflu a été supprimé. Nous avons fait notre possible pour permettre une séparation facile de l'emballage en trois matériaux : carton (boîte), polystyrène moussé (qui amortit les chocs) et polyéthylène (sacs, feuille protectrice en mousse). Votre appareil se compose de matériaux recyclables et réutilisables à condition d'être démontés par une entreprise spécialisée. Respectez les réglementations locales pour vous débarrasser des emballages et de votre ancien

## <span id="page-6-1"></span>Recyclage du produit

équipement.

Cet appareil a été conçu et fabriqué avec des matériaux et des composants de haute qualité pouvant être recyclés et réutilisés. La présence du symbole de poubelle barrée indique que le produit est conforme à la directive européenne 2002/96/CE :

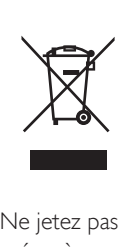

Ne jetez pas ce produit avec les ordures ménagères ordinaires. Renseignez-vous sur les dispositions en vigueur dans votre région concernant la collecte séparée des appareils électriques et électroniques. La mise au rebut citoyenne de votre ancien produit permet de protéger l'environnement et la santé.

- Avertissement
- Tout retrait de la batterie intégrée entraîne l'annulation
- de la garantie et risque d'endommager le produit. • Les instructions relatives au retrait et à la mise au rebut ci-dessous sont à suivre uniquement lorsque le produit
- est arrivé en fin de vie.

Votre produit contient une batterie intégrée relevant de la Directive européenne 2006/66/ EC, qui ne peut être jetée avec les ordures ménagères.

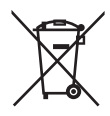

Pour que votre produit reste performant et sûr, confiez-le à un centre de collecte agréé ou un centre de service pour qu'un professionnel retire la batterie :

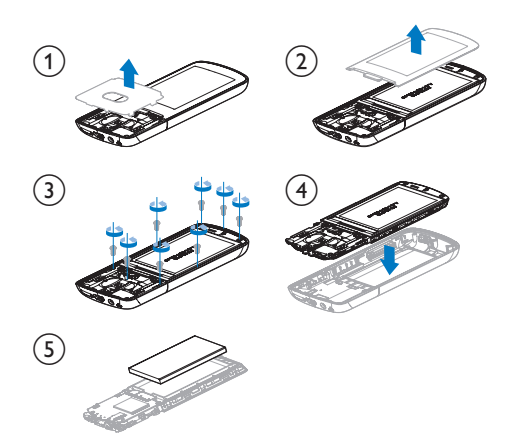

Renseignez-vous sur les réglementations locales concernant la collecte des piles. La mise au rebut citoyenne des piles permet de protéger l'environnement et la santé.

# CE0890

Ce produit est conforme aux spécifications de la directive 1999/5/CE.

Une copie de la déclaration de conformité CE est disponible dans la version PDF à l'adresse [www.philips.com/support.](http://www.philips.com/support)

## **8** Bluetooth

Les logos et la marque de nom Bluetooth® sont des marques déposées de Bluetooth SIG, Inc. ; toutes les utilisations de ces marques par Philips sont régies par des accords de licence.

## <span id="page-8-0"></span>2 Votre nouveau lecteur

## <span id="page-8-1"></span>Contenu de l'emballage

Assurez-vous que vous avez reçu les articles suivants : Lecteur

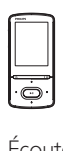

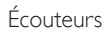

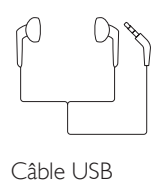

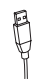

Guide de démarrage rapide

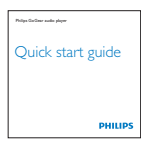

Fiche concernant la sécurité et la garantie

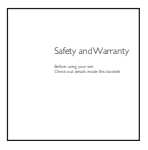

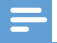

#### Remarque

• Les images sont présentées à titre indicatif uniquement. Philips se réserve le droit de modifier la couleur/ conception sans notification préalable.

## <span id="page-8-2"></span>Logiciel PC pour le lecteur

AZURE fonctionne avec les logiciels PC suivants :

- Philips Device Manager (vous permet d'obtenir des mises à jour micrologicielles et de restaurer le lecteur)
- Songbird (vous permet de gérer votre bibliothèque multimédia sur un PC et le lecteur)
- Philips Media Converter (vous permet de convertir des vidéos au format de fichier pris en charge par le lecteur et de transférer les fichiers convertis sur le lecteur).

### ObtenezPhilips Media ConverteretSongbird en ligne,

• À partir de votre ordinateur, accédez au site [www.philips.com/support](http://www.philips.com/support) ou [www.](http://www.philips.com/Songbird)  [philips.com/Songbird.](http://www.philips.com/Songbird)

## <span id="page-8-3"></span>Fichiers chargés sur le lecteur

Les fichiers suivants sont chargés sur votre AZURE :

- Mode d'emploi
- Foire aux questions

FR 7

## <span id="page-9-0"></span>Aperçu

## <span id="page-9-1"></span>**Commandes**

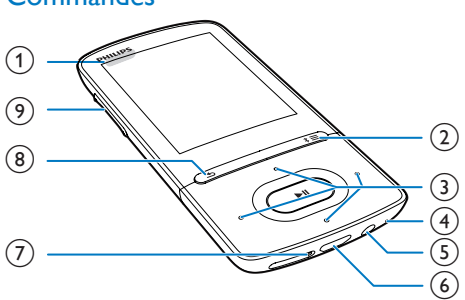

## $\bigcirc$   $\circ$  / a

- Maintenez enfoncé pour allumer/ éteindre le lecteur
- Appuyez pour verrouiller/déverrouiller tous les boutons

## $(2) \cdot 1 \equiv$

- Maintenez enfoncé pour activer/ désactiver Bluetooth
- Appuyez pour afficher le menu d'options

## $\binom{3}{2}$   $\binom{3}{2}$  /  $\binom{3}{2}$  /  $\binom{3}{2}$

• Touches de navigation

### Ы

• Appuyez pour sélectionner des options ou lancer/suspendre/reprendre la lecture

### $\bullet^*$  /  $\bullet^*$

## • Sur l'écran de lecture :

Appuyez pour passer au fichier suivant/ précédent

Maintenez enfoncé pour effectuer une avance ou un retour rapide dans le fichier actuel

## $(4)$  MIC

**Microphone** 

## $\circled{5}$

- Prise casque 3,5 mm
- $(6)$  $\overline{\mathcal{L}}$

• Connecteur USB pour la charge de l'appareil et le transfert des données

## $(7)$  RESET

• Appuyez avec la pointe d'un stylo à bille dans le trou lorsque l'écran ne répond pas aux pressions.

## $\binom{8}{3}$

• Appuyez pour remonter d'un niveau

## $(9)$  Touches de volume

- Appuyez pour augmenter/réduire le volume
- Maintenez enfoncé pour augmenter/ réduire rapidement le volume

## <span id="page-9-2"></span>Écran d'accueil

## [Musique]

- lire des fichiers audio
- [Vidéo]
	- visualiser des vidéos

## c [Radio FM]

- syntoniser la radio FM
- enregistrer à partir de la radio FM
- **图 [Photos]** 
	- afficher des photos
- **[Folder view]** 
	- afficher des fichiers dans les dossiers

## **■ [Suppléments]**

- lire des fichiers .txt ;
- créer ou écouter des enregistrements ;
- lire des livres audio
- 圖 [Son]
	- Sélection d'options d'effets sonores

## **0** [Bluetooth]

- Connexion de haut-parleurs ou d'un casque Bluetooth
- \* [Réglages]
	- personnaliser les paramètres de votre AZURE

## **Navigation à partir de l'écran d'accueil**

• À partir de l'écran d'accueil, vous pouvez accéder aux menus des fonctions en appuyant sur les boutons de navigation ...  $/$   $\sim$   $/$   $\sim$   $/$   $\sim$  et  $\blacktriangleright$  II.

Pour revenir aux écrans précédents, appuyez plusieurs fois sur  $\triangle$ .

## **Basculer entre l'écran de lecture et l'écran d'accueil**

### Sur l'écran d'accueil,

Lors de la lecture de musique ou de radio

• Appuyez sur  $\equiv$ , puis sélectionnez [Lecture en cours] ou [Dernière lecture].

### Sur l'écran de lecture,

Appuyez plusieurs fois sur  $\blacktriangle$ .

### **Sélection d'un thème**

### Pour sélectionner un thème d'affichage,

• Sur l'écran d'accueil, appuyez sur  $\equiv$  et sélectionnez [Thème].

## <span id="page-10-0"></span>Verrouillage/déverrouillage des boutons

Lorsque le lecteur est en marche, utilisez le système de verrouillage pour empêcher toute utilisation accidentelle.

- Maintenez enfoncé  $\bigcirc$  /  $\bigcirc$  pour verrouiller ou déverrouiller les touches.
	- » Tous les boutons sont verrouillés, à l'exception des boutons de volume, et une icône de verrouillage s'affiche à l'écran.

## <span id="page-10-1"></span>Activation/désactivation de l'écran

Pour économiser de l'énergie, l'écran s'éteint automatiquement une fois la durée prédéfinie écoulée si :

- aucune action est effectuée sur votre AZURE ;
- une valeur est sélectionnée dans  $\clubsuit$  > [Réglages de l'affichage] > [Prog. de rétroéclairage].

Pour quitter le mode d'économie d'énergie

Appuyez sur une touche.

## <span id="page-10-2"></span>Rappel sur le volume

AZURE peut vous rappeler que :

le volume atteint un niveau élevé (80 dBA) ; ou

• vous avez écouté à un volume élevé pendant 20 heures.

Grâce à la fonction de rappel sur le volume, le lecteur MP3/MP4 de Philips est conforme à la réglementation de l'Union européenne (EN 60950-1) en matière de protection de la sécurité d'écoute.

### Lorsque vous augmentez le volume,

- 1 Appuyez sur le bouton d'augmentation du volume.
	- ← Lorsque le volume atteint un niveau élevé, une fenêtre contextuelle s'affiche.
- 2 Pour continuer à augmenter le volume, sélectionnez [Oui] et appuyez sur **>II** pour confirmer.
	- » Vous pouvez continuer à augmenter le volume.
- Pour quitter le réglage du volume. sélectionnez [Non] et appuyez sur **>II** pour confirmer.
	- » La lecture reprend au volume précédent.

### Lorsque vous avez écouté à un volume élevé pendant 20 heures, une fenêtre contextuelle s'affiche.

- Pour continuer d'écouter à un volume élevé, sélectionnez [Oui] et appuyez sur Il pour confirmer.
- Pour quitter le volume élevé, sélectionnez [Non] et appuyez sur ▶ | pour confirmer.
	- » Le volume redescend sous le niveau élevé (80 dBA).

## <span id="page-10-3"></span>Réglages du son

Sur l'écran d'accueil, accédez à **la [Son]** pour sélectionner vos réglages sonores :

> • Sinon, sur l'écran de lecture de musique, appuyez sur  $\equiv$  > [Réglages du son].

## MySound ou [Égaliseur]

• définit les réglages audio de votre choix.

Dans MySound, appuyez sur  $\frac{1}{2}$  /  $\frac{1}{2}$  / **et PII** pour sélectionner votre option.

## [FullSound]

• restitue les détails audio perdus lors de la compression de la musique (par exemple MP3, WMA).

## <span id="page-12-0"></span>3 Prise en main

## <span id="page-12-1"></span>**Charge**

Votre AZURE est équipé d'une batterie intégrée rechargeable via le port USB d'un ordinateur.

Connectez votre AZURE à un PC à l'aide du câble USB.

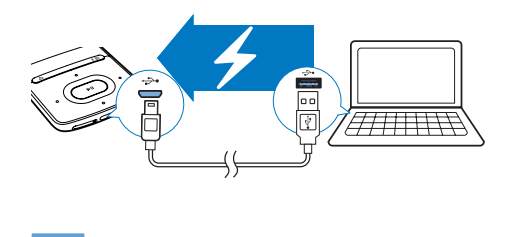

#### Remarque

- Lorsque vous connectez votre AZURE à un ordinateur, vous êtes invité à sélectionner [Charger et transférer] ou [Charger et lire]. Si vous ne faites pas de sélection, l'option [Charger et transférer] s'applique.
- Pour lire AZURE pendant le chargement, sélectionnez [Charger et lire].

#### Indicateur de charge de la batterie

- Lorsque la batterie est faible, le symbole de batterie faible s'affiche de façon répétée.
- Lorsque la procédure de charge de la batterie est terminée. **En** s'affiche.

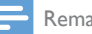

#### Remarque

• Les batteries ont un nombre limité de cycles de charge. La durée de vie des batteries et le nombre de cycles de charge dépendent de l'utilisation et des réglages.

## <span id="page-12-2"></span>Charge au moyen d'un adaptateur USB CA/CC

Pour recharger **AZURE** à l'aide d'un adaptateur CA/CC USB (non fourni), assurez-vous que la puissance de sortie est de 5,0V et 0,5 A.

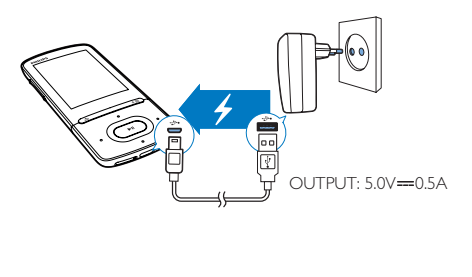

## <span id="page-12-3"></span>Mise sous/hors tension du lecteur

Maintenez le bouton  $\bigcirc$  /  $\bigcirc$  enfoncé jusqu'à ce que le lecteur s'allume ou s'éteigne.

## <span id="page-12-4"></span>Mise en veille et arrêt automatiques

Le lecteur dispose d'une fonction de mise en veille et d'arrêt automatiques permettant d'économiser la batterie.

Au bout de 5 minutes d'inactivité (pas de lecture de musique, pas de pression sur un bouton), le lecteur s'éteint.

## <span id="page-13-0"></span>**Musique**

## <span id="page-13-1"></span>Transfert de musique sur le lecteur

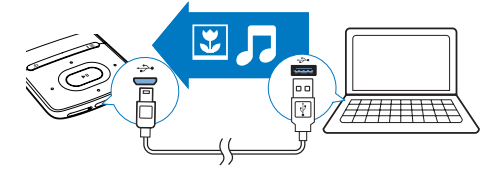

Vous pouvez transférer la musique de la bibliothèque multimédia de votre PC sur AZURE en procédant de la façon suivante :

- Glissez-déplacez les fichiers musicaux dans l'Explorateur Windows. De cette manière, vous pouvez organiser votre collection musicale par dossier.
- Synchronisation via Songbird. Avec le logiciel de gestion multimédia, vous pouvez accéder à des sites de vente de musiques en ligne, créer des playlists ou modifier votre collection musicale en fonction des informations relatives aux chansons. Téléchargez Songbird[www.](http://www.philips.com/songbird) [philips.com/songbird.](http://www.philips.com/songbird)

### Pour glisser-déplacer des fichiers musicaux dans l'Explorateur Windows,

- 1 Connectez votre AZURE à un PC.<br>2 Sur le PC dans Poste de travail ou
- Sur le PC, dans Poste de travail ou Ordinateur :
	- sélectionnez AZURE et créez des dossiers.
- 3 Sur le PC, glissez-déplacez les fichiers musicaux vers les dossiers de votre **AZURE** 
	- Sinon, glissez-déplacez les dossiers du PC vers votre AZURE

## <span id="page-13-2"></span>Recherche de musique sur le lecteur

Après avoir synchronisé le lecteur avec votre bibliothèque multimédia de PC, recherchez la musique sur le lecteur.

## <span id="page-13-3"></span>Recherche de musique en utilisant les informations relatives aux chansons

Dans  $\Pi$ , la bibliothèque musicale est triée par métadonnées ou balise ID3 sous différents affichages :

#### **M** [Artistes]

- Les chansons sont triées par artiste dans l'ordre alphabétique ;
- Dans chaque artiste, les chansons sont triées par album dans l'ordre alphabétique.

### **O** [Albums]

Les chansons sont triées par album dans l'ordre alphabétique.

### **J** [Tous les titres]

- Les chansons sont triées par titre de chanson dans l'ordre alphabétique.
- **i** [Genres]
- Les chansons sont triées par genre, pop ou rock par exemple.

### **Utiliser la barre de sélection**

Utilisez la barre de sélection pour basculer entre affichages de la bibliothèque.

> Appuyez sur <sup>on</sup> / <sub>pour</sub> sélectionner la vue de la bibliothèque sur la barre de sélection.

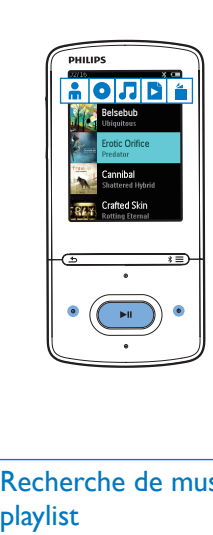

## <span id="page-14-0"></span>Recherche de musique dans une playlist

Dans **D** sélectionnez **D** sur la barre de sélection. Vous pouvez rechercher :

> les « playlists mobiles » que vous créez [sur le lecteur](#page-15-3) (voir 'Ajout de chansons à une « playlist mobile »' à la page [14\)](#page-15-3).

## <span id="page-14-1"></span>Recherche de musique par dossier

Dans **.** recherchez de la musique par dossier. Pour organiser des fichiers musicaux par dossier,

- 1 Connectez votre AZURE à un PC.
- $2<sup>1</sup>$  Sur le PC, dans **Poste de travail** ou Ordinateur :
	- sélectionnez AZURE et créez des dossiers.
- 3 Sur le PC, glissez-déplacez les dossiers musicaux vers les dossiers de votre AZURE.
	- Sinon, glissez-déplacez les dossiers du PC vers votre AZURE.

## <span id="page-14-2"></span>Lecture de musique

Vous pouvez démarrer la lecture d'une chanson ou lire une sélection entière par album ou par artiste.

### Pour démarrer la lecture d'une chanson,

- 1 Sélectionnez une chanson.<br>2 Applivez sur **MI** pour com
- Appuyez sur **>II** pour commencer la lecture.
	- » La lecture démarre à partir de la chanson actuelle.

### Pour lire une sélection entière par album, par artiste ou par playlist,

- **1** Sélectionnez un album, un artiste ou une playlist.
- Appuyez sur  $\equiv$  > [Lire].
- Appuyer sur **>II** pour commencer la lecture.

#### Sur l'écran de lecture,

- Appuyez sur **>II** pour suspendre et reprendre la lecture.
- Pour revenir à l'écran précédent, appuyez sur  $\triangle$ .
	- ← L'écran de lecture revient quelques secondes plus tard.
	- » Les informations du fichier et l'état de la lecture s'affichent sur l'écran de lecture.

#### Pour sélectionner un fichier musical sur l'écran de lecture,

• Appuyez plusieurs fois sur  $\bullet$  /  $\bullet$ .

Pour effectuer une avance/un retour rapide dans la chanson en cours,

• Sur l'écran de lecture, maintenez le bouton <sup>en</sup>/ <sup>en</sup> enfoncé.

## <span id="page-14-3"></span>Lecture à partir de la même collection

Pendant la lecture de la chanson, vous pouvez passer à une collection similaire à celle de chanson en lecture.

- 1 Sur l'écran de lecture, appuyez sur  $\equiv$  et sélectionnez [Mode lecture].
- 2 Dans [Lire la musique de...], sélectionnez [… cet artiste], [… cet album] ou [… ce genre]. Appuyez sur la touche **>II**.
	- » Vous démarrez la lecture par artiste, par album ou par genre.

#### Pour lire toutes les chansons du lecteur,

- 1 Sur l'écran de lecture, appuyez sur  $\equiv$  et sélectionnez **[Mode lecture]**.
- 2 Dans [Lire la musique de...], sélectionnez **[Tous les titres]**. Appuyez sur la touche ЫГ .

## <span id="page-15-0"></span>Choix des options de lecture

Sur l'écran de lecture, appuyez sur  $\equiv$  pour sélectionner des options de lecture, telles que [Mode lecture, Réglages du son et Arrêt](#page-30-0)  [programmé](#page-30-0) (voir 'Réglages' à la page [29\)](#page-30-0).

## <span id="page-15-1"></span>Choix des options de lecture

Sur l'écran de lecture, appuyez sur  $\equiv$  pour sélectionner des options de lecture, telles que [Mode lecture et Réglages du son](#page-30-0) (voir 'Réglages' à la page [29](#page-30-0)).

## <span id="page-15-2"></span>Listes de lecture

Sur le lecteur, vous pouvez trouver :

• trois « playlists mobiles » qui vous permettent d'ajouter des chansons sur le lecteur.

## <span id="page-15-3"></span>Ajout de chansons à une « playlist mobile »

### Pour ajouter la chanson en cours,

- 1 Sélectionnez ou lisez une chanson.
- $2^{\circ}$  Sur la liste de chansons ou sur l'écran de lecture,
	- appuyez sur  $\equiv$  et sélectionnez [Ajouter à playlist].
- **3** Sélectionnez une « playlist mobile ». Appuyez sur **II**.
	- » Un message de confirmation apparaît.
- 4 Sélectionnez [Oui] pour confirmer.
	- » Vous enregistrez la chanson en cours dans la playlist.

### Pour ajouter un album ou un artiste,

- 1 Sélectionnez un album ou un artiste.<br>2 Dans la liste d'albums ou d'artistes
- Dans la liste d'albums ou d'artistes,
	- appuyez sur  $\equiv$  et sélectionnez **[Ajouter à playlist]**.
- **3** Sélectionnez une « playlist mobile ». Appuyez sur **II**.
	- » Un message de confirmation apparaît.
- 4 Sélectionnez **[Oui]** pour confirmer. » Vous enregistrez l'album ou l'artiste à la playlist.

## <span id="page-15-4"></span>Suppression de chansons d'une « playlist mobile »

### Pour supprimer la chanson en cours de lecture d'une playlist,

- 1 Sur l'écran de lecture, appuyez sur  $\equiv$  > [Supprimer de la playlist].
- 2 Sélectionnez une « playlist mobile ». Appuyez sur **▶II**.
	- » Un message de confirmation apparaît.
- 3 Sélectionnez [Oui].
	- » Vous supprimez la chanson en cours de lecture de la playlist sélectionnée.

### Pour supprimer toutes les chansons d'une playlist,

- **1** Dans l'affichage de  $\blacksquare$ , accédez à une « playlist mobile ».
- 2 Dans la liste de chansons, appuyez sur  $\equiv$  > [Effacer la playlist].
- 3 Sélectionnez **[Oui]**.
	- » Vous supprimez toutes les chansons de la playlist.

## <span id="page-15-5"></span>Supprimer des chansons du lecteur

Pour supprimer la chanson en cours de lecture,

- 1 Sur l'écran de lecture, appuyez sur  $\equiv$  et sélectionnez **[Supprimer]**. » Un message de confirmation apparaît.
- $2$  Sélectionnez  $\left[\mathsf{Oui}\right]$  pour effacer la chanson.
	- » La chanson en cours de lecture est supprimée du lecteur.

## <span id="page-17-0"></span>5 Bluetooth

## <span id="page-17-1"></span>Écoute de musique via **Bluetooth**

Lorsque Bluetooth est activé sur **AZURE**, vous pouvez écouter de la musique par le biais des haut-parleurs ou du casque Bluetooth.

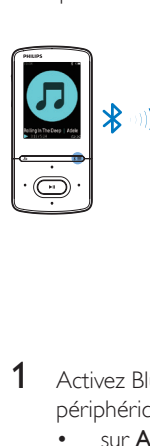

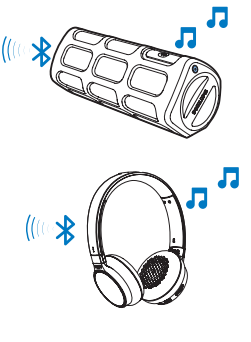

- 1 Activez Bluetooth sur **AZURE** et le périphérique Bluetooth.
	- sur  $AZURE$ , maintenez enfoncé  $*$  /  $=$  : ;
	- Ou, sur l'écran de lecture de musique, appuyez sur  $*$  /  $\equiv$  > [Lire via Bluetooth]. Sélectionnez [Bluetooth activé/désactivé] > [Activé].
		- →  $\ast$  s'affiche dans le coin supérieur droit.
- 2 Sur AZURE, recherchez et connectez le périphérique Bluetooth :
	- (1) Sur l'écran de lecture de musique, appuyez sur  $\sqrt[k]{\equiv}$  > [Lire via Bluetooth] > [Se connecter à].
		- » Vous pouvez rechercher une liste des périphériques Bluetooth disponibles ou des périphériques précédemment couplés.
- (2) Sélectionnez un périphérique pour démarrer le couplage et établir la connexion.
	- » Une fois la connexion établie, devient .
	- » Vous pouvez écouter de la musique via Bluetooth.
- Lors de l'activation suivante de Bluetooth, AZURE se connecte automatiquement au dernier périphérique couplé.
- Pour coupler et connecter un autre périphérique Bluetooth, sélectionnez **[Autre périphérique]** sur l'écran *[Se*] connecter à…].

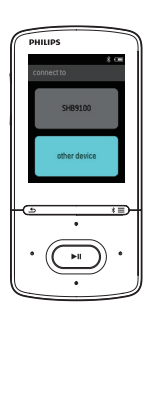

## <span id="page-18-0"></span>6 Vidéos

## <span id="page-18-1"></span>Transfert de vidéos sur le lecteur

Vous pouvez transférer des vidéos sur le lecteur de deux façons :

- **Transfert via Philips Media Converter.** Avec le logiciel de conversion vidéo, vous pouvez convertir des vidéos au format de fichier pris en charge par le lecteur et transférer les fichiers convertis sur le lecteur.
- Glisser-déplacer de fichiers vidéo (fichiers .AMV) dans l'Explorateur Windows. De cette manière, vous pouvez organiser votre collection vidéo par dossier.

## <span id="page-18-2"></span>Installation de Philips Media **Converter**

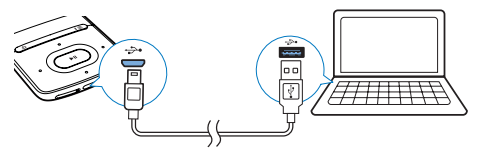

- 1 Connectez votre AZURE à un PC.<br>2 Sur la PC sélectionnez Poste de tr
- Sur le PC, sélectionnez Poste de travail (Windows XP/Windows 2000) ou Ordinateur (Windows Vista/Windows 7 ou 8).
- 3 Cliquez sur l'icône Philips GoGear AZURE. Double-cliquez sur le fichier PMCsetup. exe.
- 4 Suivez les instructions à l'écran pour procéder à l'installation du logiciel.

## Conseil

• Vous pouvez également télécharger le logiciel Philips Media Converter sur [www.philips.com/support](http://www.philips.com/support).

## <span id="page-18-3"></span>Utilisation de Philips Media Converter

- 1 Sur votre ordinateur, lancez Philips Media Converter.
- 2 Connectez votre lecteur au PC en utilisant le câble USB.
	- Attendez que Philips Media Converter reconnaisse le lecteur.

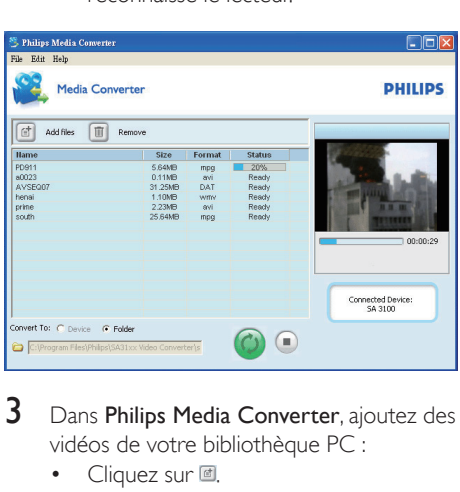

- 3 Dans Philips Media Converter, ajoutez des vidéos de votre bibliothèque PC :
	- Cliquez sur .
		- » La vidéo est ajoutée à la liste de fichiers destinés à la conversion et au transfert.
	- Pour supprimer une vidéo de la liste de fichiers, cliquez sur  $\Box$ .
- 4 Dans Philips Media Converter, démarrez la conversion et le transfert de fichiers :
	- $\bullet$  Cliquez sur  $\circledcirc$ .

## <span id="page-18-4"></span>Rechercher des vidéos sur le lecteur

Pour rechercher des vidéos par nom de fichier,

- Accédez à **El** 
	- » Les vidéos sont répertoriées par nom de fichier.

## Pour rechercher des vidéos par nom de dossier,

- Accédez à  $\blacksquare$ 
	- » Les vidéos sont organisées par dossier comme sur le PC.

## <span id="page-19-0"></span>Lecture de vidéos

- 1 Sélectionnez une vidéo.
- 2 Appuyer sur **II** pour commencer la lecture.
	- » La vidéo s'affiche en mode paysage.

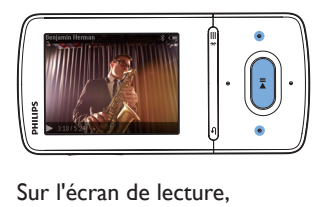

Appuyez sur **>II** pour suspendre et reprendre la lecture.

Pour sélectionner un fichier vidéo sur l'écran de lecture,

Appuyez plusieurs fois sur • /

Pour effectuer une avance/un retour rapide dans la vidéo en cours,

• Sur l'écran de lecture, maintenez le bouton  $\bullet$  /  $\bullet$  enfoncé

## <span id="page-19-1"></span>Supprimer des vidéos du lecteur

- 1 Sélectionnez ou lisez une vidéo.<br>2 Sur la liste de vidéos ou sur l'écu
- 2 Sur la liste de vidéos ou sur l'écran de lecture,
	- $\bullet$  appuyez sur  $\equiv$  et sélectionnez [Effacer la vidéo].
		- » Un message de confirmation apparaît.
- 3 Sélectionnez [Oui] pour effacer la vidéo.
	- » La vidéo en cours est supprimée du lecteur.

## <span id="page-20-0"></span>**Images**

## <span id="page-20-1"></span>Ajout d'images sur le lecteur

- 1 Connectez AZURE à un ordinateur.<br>2 Sur le PC dans Peste de travail ou
- 2 Sur le PC, dans Poste de travail ou Ordinateur :
	- sélectionnez AZURE et créez des dossiers.
- 3 Sur le PC, glissez-déplacez les fichiers vers les dossiers de AZURE.
	- Sinon, glissez-déplacez les dossiers du PC vers votre AZURE.

## <span id="page-20-2"></span>Rechercher des images sur le lecteur

Accédez à ? » Les miniatures sont répertoriées.

### Pour rechercher des images par nom de dossier,

- Accédez à  $\blacksquare$ 
	- » Les images sont organisées par dossier comme sur le PC.

## <span id="page-20-3"></span>Visionnage de photos

- Sélectionnez une image. Appuyez sur I pour afficher la photo.
	- » L'image est affichée en mode paysage.

### Sur l'écran de lecture,

Appuyez sur  $\bullet$  /  $\bullet$  pour sélectionner une image.

## <span id="page-20-4"></span>Démarrage d'un diaporama

- Sur l'écran de lecture, appuyez sur **>II** pour démarrer un diaporama. » Les images s'affichent une par une.
	-

## <span id="page-20-5"></span>Choix des options de lecture

Sur l'écran de lecture, appuyez sur  $\equiv$  pour sélectionner vos options de lecture :

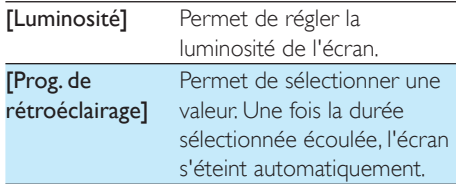

Dans [Réglages du diaporama], sélectionnez vos options pour le diaporama :

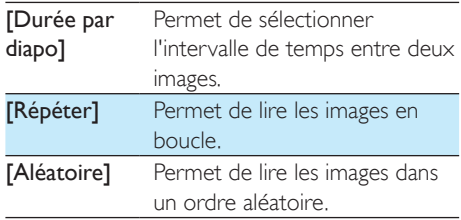

## <span id="page-20-6"></span>Supprimer des images du lecteur

- Sélectionnez ou lisez une image.
- 2 Sur la liste d'images ou sur l'écran de lecture,
	- appuyez sur  $\equiv$  et sélectionnez [Supprimer image].
		- » L'image en cours de lecture est supprimée du lecteur.

## <span id="page-21-0"></span>8 Radio FM

## **Remarque**

• Branchez les écouteurs fournis lorsque vous réglez des stations de radio. Les écouteurs font office d'antenne. Pour améliorer la réception, déplacez le câble des écouteurs dans différentes directions.

## <span id="page-21-1"></span>Réglage des stations de radio

### Réglage automatique

Lors du réglage initial de la radio, sélectionnez le réglage automatique pour rechercher les stations disponibles.

- 1 À partir de l'écran d'accueil, accédez à  $\ge$ [Réglage auto].
	- » Jusqu'à 20 stations sont enregistrées en tant que présélections.
- 2 Appuyez plusieurs fois sur **compared Appur** choisir une présélection radio. Appuyer sur Il pour commencer la lecture.

### Pour sélectionner une présélection sur l'écran de lecture,

Appuyez plusieurs fois sur ... ou ...

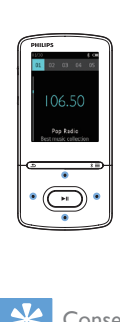

## Conseil

• Lorsque vous déménagez (dans une autre ville ou un autre pays), relancez le réglage automatique pour améliorer la réception.

## Réglage manuel

Utilisez le réglage manuel pour rechercher une fréquence ou une station de radio.

- **1** Dans l'écran d'accueil, accédez à  $\ge$ [Réglage manuel].
	- » La dernière station écoutée se lance.
- 2 Sur l'écran de lecture, maintenez le bouton **ou** enfoncé.
	- » Vous accédez à la prochaine station de radio disponible après la fréquence actuelle.
	- Pour un réglage fin, appuyez plusieurs fois sur **...** ou **...**

## <span id="page-21-2"></span>Mémorisation de présélections

Votre AZURE vous permet de mémoriser jusqu'à 20 présélections.

- **1** Recherchez une station de radio.
- 2 Sur l'écran de lecture, appuyez sur  $\equiv$  et sélectionnez [Enreg. dans présélection].
- 3 Appuyez sur **:** ou **:** pour sélectionner un emplacement dans la liste de présélections. Appuyez sur ▶ ।
	- » Un message de confirmation apparaît.
- 4 Sélectionnez [Oui] pour confirmer.
	- » La station en cours est enregistrée à l'emplacement choisi.

## Pour effacer une station présélectionnée,

- 1 Sur l'écran de lecture ou dans la liste de présélections, appuyez sur  $\equiv$  et sélectionnez [Clear preset].
	- » Dans la liste de présélections, la station en cours est sélectionnée.
- 2 Appuyez sur **:** ou **c** pour sélectionner une station.
- 3 Appuyez sur **II**. Sélectionnez [Oui].
	- » La station sélectionnée est supprimée de la liste de présélections.

Pour effacer toutes les stations présélectionnées,

- 1 Dans la liste de présélections, appuyez sur  $\equiv$  > [Effacer toutes les présélections].
- 2 Sélectionnez [Oui].
	- » Toutes les stations sont effacées de la liste de présélections.

## <span id="page-22-0"></span>Écoute de stations de radio FM

- 1 Accédez à  $\ge$  [Présélections].
- 2 Appuyez sur **Poul pour choisir une** station présélectionnée. Appuyer sur pour commencer la lecture.
	- Sur l'écran de lecture, appuyez sur ou **pour choisir une présélection.**
	- Appuyez sur  $\rightarrow$  pour choisir une autre présélection à partir de [Présélections]. Appuyer sur **>II** pour commencer la lecture.

## <span id="page-23-0"></span>9 Lecteur de texte

Vous pouvez lire des fichiers texte (fichiers .txt) sur le lecteur.

## <span id="page-23-1"></span>Ajout de fichiers texte sur le lecteur

- 1 Connectez AZURE à un ordinateur.<br>2 Sur le PC dans Poste de travail ou
- Sur le PC, dans Poste de travail ou Ordinateur :
	- sélectionnez **AZURE** et créez des dossiers.
- 3 Sur le PC, glissez-déplacez les fichiers vers les dossiers de votre AZURE.
	- Sinon, glissez-déplacez les dossiers du PC vers votre AZURE

## <span id="page-23-2"></span>Recherche de fichiers texte sur le lecteur

- Dans l'écran d'accueil, accédez à  $\blacksquare$ [Texte].
	- » La liste des fichiers texte s'affiche.

#### Rechercher des fichiers texte par dossier

• Dans  $\blacksquare$ , sélectionnez les dossiers et les fichiers tels que vous les avez organisés sur le PC.

## <span id="page-23-3"></span>Lecture de fichiers texte

- 1 Sélectionnez un fichier texte.
- 2 Appuyer sur **II** pour commencer la lecture.
- 3 Sur l'écran de lecture.
	- Appuyez sur ou **· •** pour tourner les pages.

## <span id="page-24-0"></span>10 Enregistrements

## <span id="page-24-1"></span>Réalisation d'enregistrements

Votre AZURE vous permet :

- de réaliser des enregistrements vocaux ou audio grâce au microphone intégré ;
- d'enregistrer des émissions de radio lorsque le lecteur est en mode radio.

## <span id="page-24-2"></span>Enregistrement de sons/voix

- Dans <sup>a</sup> > [Enregistr.], sélectionnez [Démarrer l'enregistrement vocal]. » L'écran d'enregistrement s'affiche.
- 2 Veillez à rapprocher le microphone de la source audio à enregistrer.

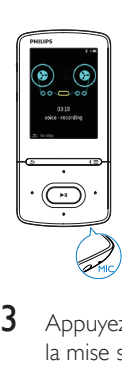

- Appuyez sur ▶II pour alterner entre la mise sur pause et l'enregistrement. Appuyez sur la touche **b** pour arrêter la lecture.
- 4 Sélectionnez [Oui] pour sauvegarder l'enregistrement.
	- » Les enregistrements sont sauvegardés sous  $\mathbf{E}$  > [Bibliothèque d'enregistrements] > [Enregistrements vocaux] (sous le nom de fichier RECXXX.WAV, les lettres XXX représentant le numéro d'enregistrement généré automatiquement).

## <span id="page-24-3"></span>Enregistrement à partir d'une radio FM

- 1 Dans  $\frac{1}{\sqrt{2}}$ , recherchez une station de radio.
- Sur l'écran de lecture, appuyez sur  $\equiv$  et sélectionnez [Démarrer l'enreg. radio FM].
	- » L'enregistrement à partir de la radio FM démarre.
- $3$  Appuyez sur  $\blacktriangleright$ II pour alterner entre la mise sur pause et l'enregistrement. Appuyez sur la touche **b** pour arrêter la lecture.
- 4 Sélectionnez [Oui] pour sauvegarder l'enregistrement.
	- » Les enregistrements sont sauvegardés sous  $\mathbf{B}$  > [Bibliothèque d'enreg.] > [Enregistrements de radio FM]. (sous le nom de fichier FMRECXXX. WAV, les lettres XXX représentant le numéro d'enregistrement généré automatiquement).

#### Remarque

• La fonctionnalité d'enregistrement de la radio FM est disponible avec certains modèles uniquement. Consultez le menu à l'écran de votre lecteur pour connaître les fonctions dont vous disposez.

## <span id="page-24-4"></span>Écoute d'enregistrements

- 1 Dans  $\mathbf{\hat{z}}$  > [Bibliothèque d'enreg.], sélectionnez un enregistrement.
- 2 Appuyer sur **II** pour commencer la lecture.

Pour sélectionner un fichier sur l'écran de lecture,

• Appuyez plusieurs fois sur • / ... Pour effectuer une avance/un retour rapide dans le fichier en cours,

• Sur l'écran de lecture, maintenez le bouton • / · · enfoncé.

## <span id="page-25-0"></span>Suppression des enregistrements du lecteur

- 1 Sélectionnez ou lisez un enregistrement.
- 2 Sur la liste des enregistrements ou sur l'écran de lecture,
	- appuyez sur  $\equiv$  et sélectionnez [Supprimer]. » L'enregistrement en cours de
		- lecture est supprimé du lecteur.

### Pour supprimer tous les enregistrements du lecteur,

• Dans  $\mathbf{Q}$  > [Bibliothèque d'enreg.], sélectionnez une bibliothèque d'enregistrements. Sélectionnez [Supprimer tout].

## <span id="page-26-0"></span>11 Livres audio

Accédez à  $\mathbf{B}$  > [Livres audio] pour lire des livres en formats audio que vous avez téléchargés sur le site [www.audible.com.](http://www.audible.com)

## <span id="page-26-1"></span>Synchroniser des livres audio avec le lecteur

Sur le site [www.audible.com,](http://www.audible.com) téléchargez et installez le logiciel AudibleManager sur votre PC. Avec le logiciel, vous pouvez

- télécharger des livres audio à partir du site [www.audible.com](http://www.audible.com) dans votre bibliothèque de PC de livres audio ;
- synchroniser les livres audio avec votre lecteur.

## <span id="page-26-2"></span>Installation d'AudibleManager sur le PC

- 1 Connectez votre PC à Internet.
- 2 Sur le site [www.audible.com,](http://www.audible.com) téléchargez le logiciel AudibleManager pour lecteurs MP3/ MP4.
- 3 Installez le logiciel sur votre ordinateur :
	- Sur l'écran de configuration, sélectionnez Philips GoGear (certains modèles) dans la liste déroulante des appareils d'écoute ;

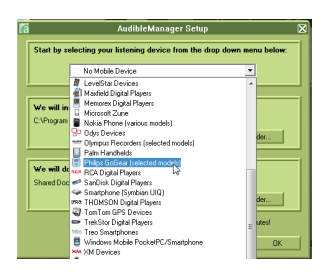

• Suivez des instructions à l'écran pour terminer l'installation.

## <span id="page-26-3"></span>Téléchargement de livres audio sur le PC

- 1 Connectez votre PC à Internet.<br>2 Lancez AudibleManager sur vot
- 2 Lancez AudibleManager sur votre PC.<br>3 Dans AudibleManager cliquez sur
- Dans AudibleManager, cliquez sur le bouton My Library Online (Ma Bibliothèque en ligne) pour vous connecter à [www.audible.com.](http://www.audible.com)
- 4 Sélectionnez et téléchargez des livres audio :
	- Connectez-vous à votre compte sur [www.audible.com](http://www.audible.com) ;
	- Téléchargez des livres audio au format  $4$   $01$   $\odot$ 
		- » Les livres téléchargés s'ajoutent automatiquement à votre bibliothèque dans AudibleManager.

## <span id="page-26-4"></span>Synchronisation avec le lecteur

- 1 Lancez AudibleManager sur votre PC.
- $2^{\degree}$  Connectez le lecteur à l'ordinateur. Attendez que AudibleManager reconnaisse le lecteur.
- 3 Dans AudibleManager, cliquez sur Add to Device (Ajouter à l'appareil).
	- La première fois vous connectez le lecteur à AudibleManager, activez le lecteur lorsque vous y êtes invité.

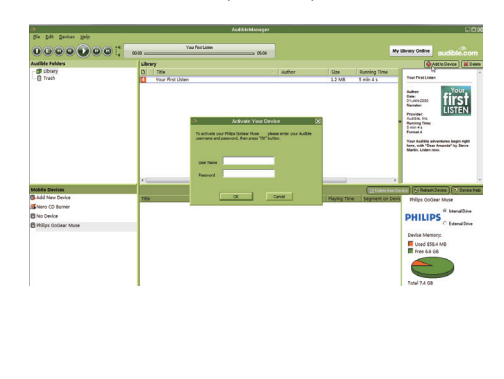

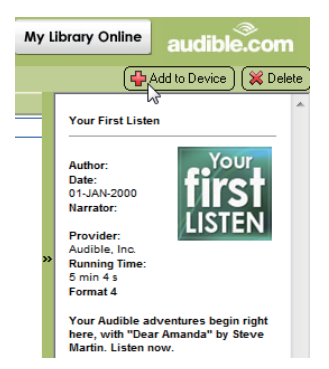

Pour consulter les livres audio transférés sur le lecteur,

Vous voyez le volet de lecteur dans

#### AudibleManager.

Si nécessaire, cliquez sur Refresh Device (Actualiser l'appareil).

## <span id="page-27-0"></span>Rechercher des livres audio sur le lecteur

Dans > [Livres audio], les fichiers de livres audio sont organisés par titre de livre ou par auteur.

[Livres]

• Les livres sont triés par titre de livre.

[Auteurs]

• Les livres sont triés par auteur.

## <span id="page-27-1"></span>Lire des livres audio

- 1 Sélectionnez un livre.<br>2 Appuyer sur **MI** pour
- Appuyer sur **>II** pour commencer la lecture.
	- » Les informations relatives au livre ainsi que l'état de la lecture s'affichent sur l'écran de lecture.
	- Sur l'écran de lecture, appuyez sur pour arrêter et reprendre la lecture.
	- Pour revenir à l'écran précédent, appuyez sur  $\triangle$ .

Pour ignorer des titres ou des sections pendant la lecture,

- **1** Sur l'écran de lecture, appuyez sur  $\equiv$ > [Mode de navigation]. Sélectionnez [Titres] ou [Section].
- 2 Sur l'écran de lecture, appuyez sur  $\ge$  $\mathbf{e}^{\mathrm{H}}$

## <span id="page-27-2"></span>Utiliser des signets

Sur un livre audio, vous pouvez ajouter jusqu'à 10 signets au temps de lecture. Démarrez la lecture au niveau du temps de lecture (signet) souhaité.

### Pour ajouter un signet,

1 Sur l'écran de lecture, appuyez sur  $\equiv$ et sélectionnez [Signets] > [Ajouter un signet].

- 2 Sélectionnez un emplacement.
	- » Le temps de lecture actuel est ajouté à l'emplacement dans la liste de signets.

## Pour lire à partir d'un temps de lecture (signet),

- Sur l'écran de lecture, appuyez sur  $\equiv$  et sélectionnez [Signets] > [Accéder au signet]. Sélectionnez une option.
	- » La lecture démarre à partir du temps de lecture sélectionné.

### Pour supprimer un signet,

- Sur l'écran de lecture, appuyez sur  $\equiv$  et sélectionnez [Signets] > [Supprimer un signet]. Sélectionnez une option.
	- » Vous supprimez le temps de lecture de la liste des signets.

## <span id="page-27-3"></span>Supprimer des livres audio du lecteur

- 1 Sur l'écran de lecture, appuyez sur  $\equiv$  > [Supprimer].
	- » Un message de confirmation apparaît.
- 2 Sélectionnez [Oui] pour effacer le livre audio.
	- » Le livre audio en cours de lecture est supprimé du lecteur.

## <span id="page-29-0"></span>12 Vue dossiers

Accédez à **=** pour visualiser et écouter des fichiers multimédias à partir de la bibliothèque multimédia sur le lecteur.

## <span id="page-30-0"></span>13 Réglages

Dans \*, sélectionnez les options de votre lecteur.

- 1 Appuyez sur **1** / **pour sélectionner** une option.
- 2 Appuyez sur la touche  $\blacktriangleright$ II pour confirmer.

## <span id="page-30-1"></span>Veille programmée

Activez la veille programmée. Votre AZURE peut s'éteindre automatiquement au bout d'un certain temps.

- 1 Dans [Arrêt programmé], sélectionnez [Activé].
- 2 Appuyez sur **:** / **pour sélectionner** une option. Appuyez sur **>II**.
	- » Une fois la durée souhaitée sélectionnée, le lecteur s'éteint automatiquement.

Une fois que l'arrêt programmé est activé,

- Sélectionnez  $*$  > [Arrêt programmé].
	- » Vous pouvez voir le temps qu'il reste avant que le lecteur ne s'éteigne.

## <span id="page-30-2"></span>Paramètres d'affichage

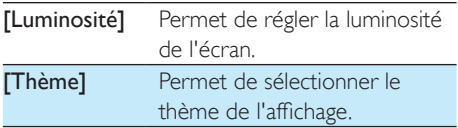

## <span id="page-30-3"></span>Prog. de rétroéclairage

L'écran passe en mode d'inactivité s'il n'y a aucune action sur votre lecteur. Lorsque la durée prédéfinie est écoulée, l'écran de veille se désactive automatiquement. Pour économiser la batterie, choisissez une valeur peu élevée pour la durée prédéfinie.

## Pour définir la durée

- 1 À partir de l'écran d'accueil, sélectionnez > [Réglages de l'affichage] > [Prog. de rétroéclairage].
- $2$  Sélectionnez une durée.
	- » Une fois la durée souhaitée sélectionnée, l'écran de veille se désactive automatiquement.

## Conseil

• À des fins d'économies d'énergie, sélectionnez une valeur peu élevée.

### Pour quitter le mode d'économie d'énergie

• Appuyez sur une touche.

## <span id="page-30-4"></span>Écran de veille

Si vous avez sélectionné un écran de veille, celui-ci s'affiche sur l'écran d'inactivité une fois la durée prédéfinie écoulée.

### Sélection d'un écran de veille

- 1 À partir de l'écran d'accueil, sélectionnez > [Réglages de l'affichage] > [Écran de veille].
- 2 Dans  $f$ Écran de veille], appuyez sur  $\bullet$  / $\bullet$ et sur **>II** pour sélectionner une option :

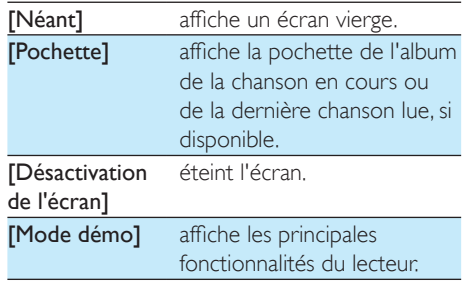

### Pour quitter l'écran de veille

• Appuyez sur une touche.

## <span id="page-31-0"></span>Langue

Vous pouvez modifier la sélection de la langue dans [Langue].

## <span id="page-31-1"></span>Information

Dans [Informations], vous pouvez accéder aux informations suivantes relatives au lecteur : [Informations sur lecteur]

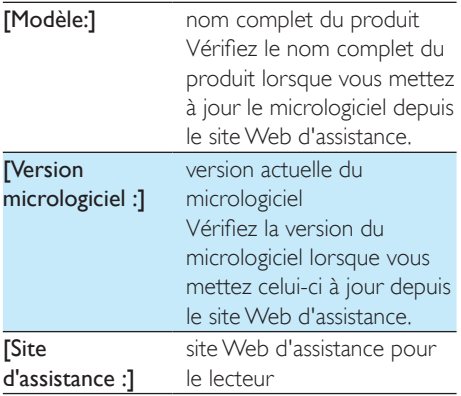

## [Espace disque]

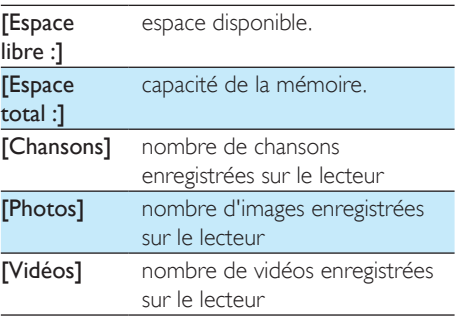

### [Type fichier pris en ch.]

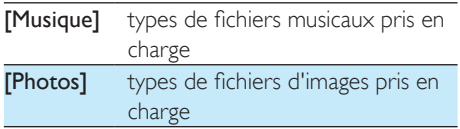

[Vidéos] types de fichiers vidéo pris en charge

## <span id="page-31-2"></span>Formater périphérique

Formatez le lecteur. Vous supprimez toutes les données qui sont enregistrées sur le lecteur.

• Sélectionnez [Formater périphérique], puis sélectionnez [Oui] lorsque vous y êtes invité.

## <span id="page-32-0"></span>14 Mise à jour du micrologiciel par Philips Device Manager

Installer Philips Device Manager

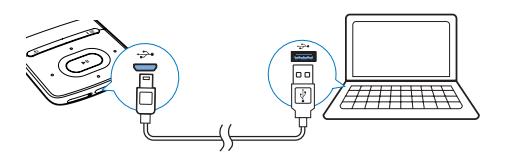

- 1 Connectez votre AZURE à un PC.<br>2 Sur le PC sélectionnez Poste de tr
- Sur le PC, sélectionnez Poste de travail (Windows XP/Windows 2000) ou Ordinateur (Windows Vista/Windows 7 ou 8).
- **3** Cliquez avec le bouton droit de la souris sur l'icône de votre Philips GoGear AZURE. Sélectionnez Install Philips Device Manager (Installer Philips Device Manager).
	- Vous pouvez également cliquer sur l'icône Philips GoGear AZURE. Double-cliquez sur le fichier installer. exe.
- 4 Suivez les instructions à l'écran pour procéder à l'installation du logiciel.
	- Remarque

• Pour procéder à l'installation, vous devez accepter les conditions de la licence.

## Rechercher des mises à jour du micrologiciel

- 1 Assurez-vous que votre PC est connecté à Internet.
- 2 Lancez Philips Device Manager. » Une boîte de dialogue s'affiche.
- 3 Connectez le AZURE à votre PC.
- » Lorsque l'appareil est connecté, « SA5AZUX » s'affiche dans la zone de texte.
- » Vous pouvez rechercher la version actuelle du micrologiciel de l'appareil.

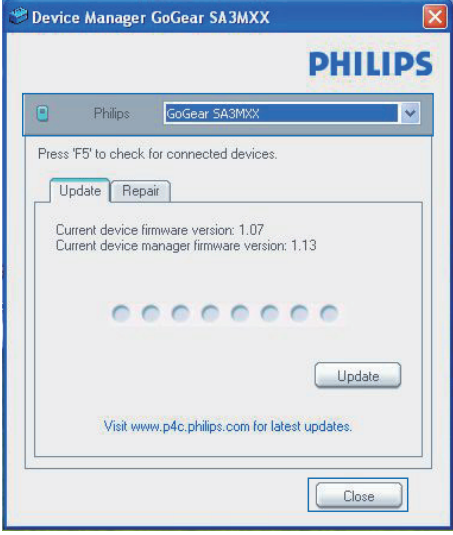

- 4 Pour rechercher des mises à jour du micrologiciel,
	- $(1)$  Fermez la boîte de dialogue de Philips Device Manager.
	- $\overline{2}$  À la base de l'écran du PC, faites un clic droit sur  $\bullet$  et sélectionnez Recherchez les mises à jour.

## Check for updates

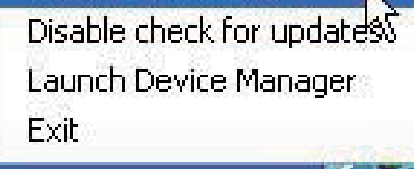

» Philips SA5AZUXX Device Manager recherche des mises à jour sur Internet.

## Mise à jour du micrologiciel

- 1 Lorsque la mise à jour du micrologiciel est disponible, suivez les instructions à l'écran pour télécharger et installer le micrologiciel.
- 2 Déconnectez votre AZURE du PC.
	- » Votre AZURE redémarre après la mise à jour du micrologiciel et est de nouveau prêt à être utilisé,

## <span id="page-34-0"></span>15 Dépannage

Si votre AZURE ne fonctionne pas correctement ou si l'affichage se fige, vous pouvez le réinitialiser sans perdre de données. Comment réinitialiser votre AZURE ?

- Insérez la pointe d'un stylo ou d'un autre objet dans le trou de réinitialisation du AZURE. Maintenez-la enfoncée jusqu'à ce que le lecteur s'éteigne.
- Si la réinitialisation a échoué, restaurez le AZURE par le biais de Philips Device Manager: :
- 1 Sur votre ordinateur, lancez Philips Device Manager .
- 2 Accédez au mode de restauration :
	- a Éteignez le AZURE.
	- (2) Maintenez enfoncé le bouton d'augmentation du volume, puis connectez le AZURE à votre PC.
	- (3) Maintenez le bouton enfoncé jusqu'à ce que Philips Device Manager reconnaisse le AZURE et accède au mode de restauration.
- 3 Démarrez la procédure de restauration : :
	- (1) Sur Philips Device Manager, cliquez sur le bouton Repair. Suivez les instructions à l'écran pour finaliser le processus de restauration.
	- (2) Une fois la restauration terminée, déconnectez le AZURE de votre PC.
- 4 Redémarrez le AZURE. .

## <span id="page-35-0"></span>16 Données techniques

#### Alimentation

- Alimentation : batterie Lithium-ionpolymère rechargeable intégrée de 350 mAh
- Temps de lecture<sup>1</sup> Musique (.mp3) : jusqu'à 35 heures (FullSound désactivé) ; jusqu'à 20 heures (FullSound activé) Diffusion de musique via Bluetooth (A2DP) : jusqu'à 10 heures Vidéo : jusqu'à 6 heures Radio FM : jusqu'à 12 heures

#### Logiciels

- Philips Media Converter : pour convertir et transférer<sup>3</sup> des vidéos
- Philips Device Manager : pour mettre à jour le micrologiciel et restaurer le lecteur
- Songbird : pour transférer<sup>3</sup> de la musique

## Connectivité

- Casque 3,5 mm
- USB 2.0 haute vitesse
- Norme Bluetooth 2.1 + EDR

#### Son

- Séparation des chaînes : > 45 dB
- Réponse en fréquence : 80-18 000 Hz
- Puissance de sortie : 2 x 2,1 mW
- Rapport signal/bruit : > 84 dB

### Lecture audio

Formats pris en charge :

- MP3
- WMA (non protégé)
- FLAC
- APE
- WAV

## Lecture vidéo

Formats pris en charge :

• AMV

### Affichage des photos

Formats pris en charge :

- JPEG
- BMP

### Supports de stockage

Capacité de la mémoire intégrée<sup>2</sup> :

- SA5AZU04 Flash NAND 4 Go
- SA5AZU08 Flash NAND 8 Go
- SA5AZU16 Flash NAND 16 Go

### Transfert multimédia ³

- Songbird (synchronisation de musique)
- Media Converter (transfert de vidéos)
- Explorateur Windows (glisser-déplacer)

### Écran

Écran couleur LCD  $320 \times 240$  pixels

### Remarque

- Les caractéristiques mentionnées dans le présent manuel sont susceptibles d'être modifiées sans notification préalable.
- Les batteries ont un nombre limité de cycles de charge. La durée de vie des batteries et le nombre de cycles de charge dépendent de l'utilisation et des réglages.
- ² 1 Go = 1 milliard d'octets ; la capacité de stockage disponible sera inférieure. Vous ne disposez pas de la capacité totale de la mémoire, une partie étant réservée au lecteur. La capacité de stockage est établie sur une durée de 4 minutes par morceau et sur une vitesse d'encodage de 128 Kbit/s en MP3.
- ³ La vitesse de transfert dépend de votre système d'exploitation et de la configuration du logiciel.

## <span id="page-35-1"></span>Configuration requise

- Windows® XP (SP3 ou version supérieure) / Vista / 7
- Processeur Pentium III, 800 MHz ou plus puissant
- 512 Mo de mémoire vive
- 500 Mo d'espace disque disponible
- Connexion Internet
- Windows® Internet Explorer 6.0 ou supérieur
- Lecteur de CD-ROM
- Port USB

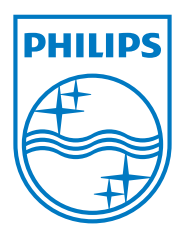